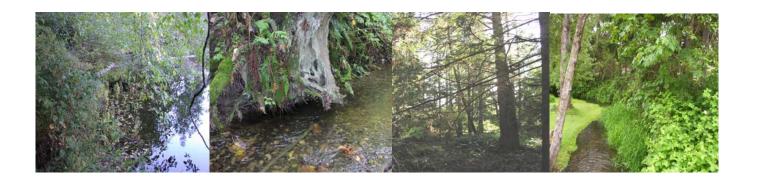

February 2008

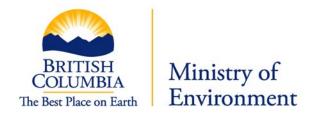

| 1. G    | etting started                                            | 3  |  |  |  |  |
|---------|-----------------------------------------------------------|----|--|--|--|--|
| 1.1     | Minimum system requirements                               | 3  |  |  |  |  |
| 1.2     | Internet connection                                       |    |  |  |  |  |
| 1.3     | Internet browser                                          |    |  |  |  |  |
| 1.4     | Programs for submitting and reading reports               |    |  |  |  |  |
|         | Entering information                                      |    |  |  |  |  |
|         | 5.1 Fields and Enter key                                  |    |  |  |  |  |
|         | 5.2 Required fields, drop down lists and action buttons   |    |  |  |  |  |
|         | <del>-</del>                                              |    |  |  |  |  |
| 2. Secu | Security and Access  2.1 Usernames and passwords          |    |  |  |  |  |
| 2.1 U   | Usernames and passwords                                   | 5  |  |  |  |  |
|         | Access profiles                                           |    |  |  |  |  |
|         | Logon                                                     |    |  |  |  |  |
|         | Logout                                                    |    |  |  |  |  |
|         | lified Environmental Professionals                        |    |  |  |  |  |
| 3.1 (   | Completing an assessment report.                          | 9  |  |  |  |  |
|         | Submitting an assessment report                           |    |  |  |  |  |
| 3.      | 2.1 Entering assessment report identification information | 10 |  |  |  |  |
|         | Search for assessment report                              |    |  |  |  |  |
|         | horized government employees                              |    |  |  |  |  |
|         |                                                           |    |  |  |  |  |

# **Document Versions**

| Date          | Version | Change Reference                                               | Revision by                    |
|---------------|---------|----------------------------------------------------------------|--------------------------------|
| Sept 2005     | 1.0.0   | Initial user guide, very basic                                 |                                |
| November 2006 | 2.0.0   | Updated to include screen shots, and conversion to WebADE/ADAM | Sheila Olson                   |
| June 2007     | 2.0.1   | Minor updates – replace RAR with RARNS, etc.                   | Sheila Olson                   |
| February 2008 | 2.0.2   | Updated screen shots                                           | David<br>Johner/Don<br>Philips |

#### **Preface**

The Riparian Areas Regulation Notification System (RARNS) is an automated Webbased application that allows authorized users to submit, search and retrieve information stored in the RARNS database. The database contains electronic information and documentation on development proposals in riparian areas.

#### This application:

- allows qualified environmental professionals (QEPs) to submit and store assessment reports on potential developments in riparian areas;
- provides a mechanism for sending electronic notification to local, provincial, and federal governments of the receipt of riparian areas assessment reports; and
- enables local government, the Department of Fisheries and Oceans (DFO) and the Ministry of Environment (MoE) to query, view, and download assessment reports.

The reports in RARNS provide information to assist local governments, DFO and MoE with decisions regarding riparian area development proposals.

# This guide covers

- 1. Getting started
- 2. Signing on
- 3. For qualified environmental professionals
  - a. completing an assessment report
  - b. screen by screen for submitting an assessment report
  - c. screen by screen for searching and submitting an amended assessment report
- 4. For authorized local, provincial and federal government staff
  - a. searching for an assessment report
  - b. downloading an assessment report

#### 1. Getting started

This section explains the system hardware and software requirements for the RARNS.

#### 1.1 Minimum system requirements

You will need a PC with Microsoft Windows 98 (or higher) operating system.

#### 1.2 Internet connection

Your PC must be connected to the internet. The minimum RARNS connection is 56K modem dialup access. High-speed broadband is strongly recommended.

RAR Version 1.1.3 Page 3 of 25

#### 1.3 Internet browser

You will need to have Internet Explorer 5.5 (or higher) or Netscape Navigator 6.1 (or higher).

#### 1.4 Programs for submitting and reading reports

The submitted assessment report must be in Portable Document Format (PDF). The assessment report templates are in MS Word so the complete report must be converted to PDF before submitting. Length of PDF file name must be limited to 40 characters or the system will reject the submission.

The assessment reports stored in the RARNS Database can be viewed online or downloaded for printing. You will need Adobe Acrobat Reader 5.0 or higher to view reports. Adobe Acrobat Reader is available as a free download at <a href="https://www.adobe.com">www.adobe.com</a>.

#### 1.5 Entering information

#### 1.5.1 Fields and Enter key

Avoid striking the 'enter' key after typing information into a field. Instead carry out actions by using the 'tab' key to move the curser to the next field.

# 1.5.2 Required fields, drop down lists and action buttons

Some RARNS screens contain required fields, labelled with a (\*), drop down lists and action buttons.

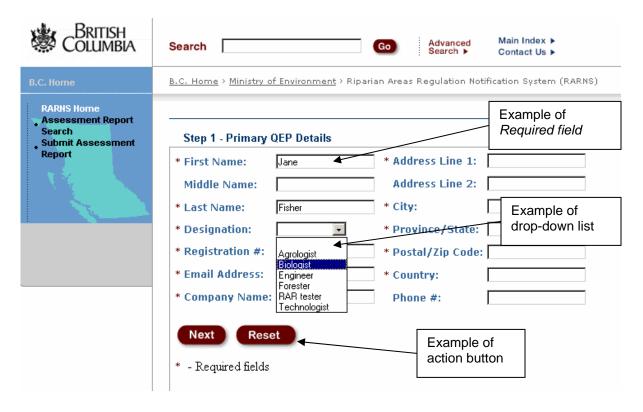

RAR Version 1.1.3 Page 4 of 25

This screen has several required fields and a drop down list. If you do not enter the information into the required fields, you will receive an error message prompting you to enter the information in the *required field*. Also in this example, the double asterisk (\*\*) indicates that you may pass by this page without entering any data, but if you enter any information then the rest of the required fields must be completed.

The action buttons used on all screens include *Next* and *Reset* buttons.

*Next* - when you click on it you will move to view the next screen.

**Reset** - when you click on it you will reset only the screen being viewed, not every screen in the series.

**Add New** - on the screen displayed in this example, this button allows another qualified environmental professional to be added to the submission.

### 1.5.4 Session time out

While there is no automatic shut down in this system, after 60 minutes of inactivity the system closes and data will be lost.

#### 2. Security and Access

This section explains how to gain access to RARNS.

#### 2.1 Usernames and passwords

As RARNS is a secure application you must have a username and password to access it. A username is your identity when you use RARNS. For example, Paul Santi's RARNS username might be "psanti". Your password allows the system to confirm your identity.

RARNS version 1.1.0 and later uses WebADE and its interface Authority Delegation And Management (ADAM). **IDIR and Business BCeID users will have to be added to ADAM. Please contact your RARNS Application Administrator to be granted access.** 

**QEP**s use their **Basic BCeID** (previously MyID) account username and password.

**Local and federal government employees** use their **Business BCeID** and password to be able to search and view the submissions. Your RARNS administrator will be able to assist you in obtaining a Business BCeID.

Register for either a Basic BCeID or Business BCeID at: <a href="https://www.bceid.ca/register/">https://www.bceid.ca/register/</a>

RAR Version 1.1.3 Page 5 of 25

**Provincial Government employees** will use their **IDIR** account username and password to be able to search and view the submissions.

#### 2.2 Access profiles

RARNS has two access profiles for users:

- 1. Authorized local, provincial and federal government employees have access to search and download reports on the RARNS.
- 2. QEPs have access to submit and search for their own reports. If QEPs attempt to access reports they did not author, they will receive an error message.

#### 2.3 Logon

Once you have your Basic BCeID, Business BCeID or IDIR username and password, and have been given the correct authorization through ADAM, you can enter the system. The RARNS logon page is on the Internet at:

#### http://a100.gov.bc.ca/ext/rar/

To reach this page, type the address into your browser's address bar (or simply click on the above address). RARNS uses the government common logon page which looks like this:

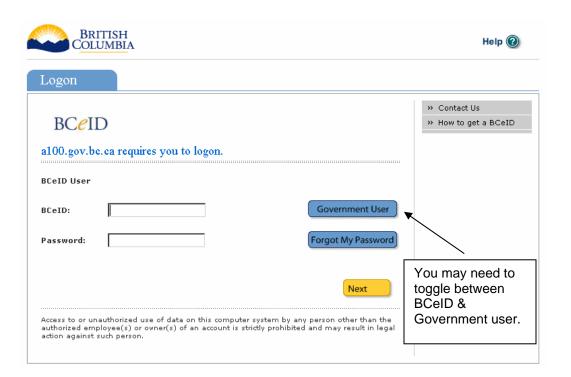

RAR Version 1.1.3 Page 6 of 25

## Once this opens:

- a. You will be presented with the screen shown here that defaults to logon as a BCeID User. If you are a QEP type in your basic BCeID and password in the fields provided.
- b. If you are a Local or Federal Government employee make sure the screen is set to log you on as a BCeID User. Then type in your Business BCeID and password in the fields provided.
- c. If you are provincial government employee set the toggle to logon as a Government User then type in your IDIR username and password in the fields provided.
- d. For security reasons asterisks (\*\*\*) will appear when you type in your password.
- e. Click the Next button.

If your username or password is incorrect or not recognized by the system, you are returned to the login page which displays an error message.

If your username and password are valid, then the Post Logon Page displays, which shows the last times you were logged on and gives any messages about your account.

**Click** on *Next* then the RARNS application opens.

#### 2.4 Logout

To log out of the system, simply close your internet window. You will also be logged out after 60 minutes of inactivity. A screen will appear, requesting you to log back onto the system.

RAR Version 1.1.3 Page 7 of 25

# An overview of the Riparian Areas Regulation Notification System RARNS

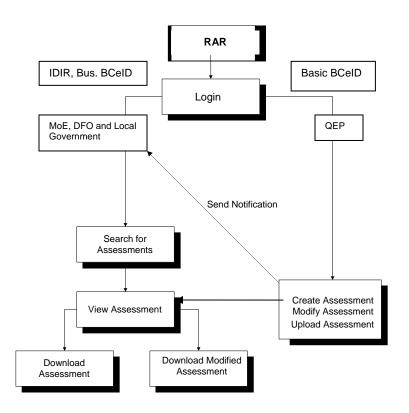

RAR Version 1.1.3 Page 8 of 25

#### 3. Qualified Environmental Professionals

#### 3.1 Completing an assessment report.

The QEP creates an assessment report using MS Word templates. The report should be complete before accessing the notification system.

The assessment report is completed with Forms 1, 2, 3, 4 and 5.

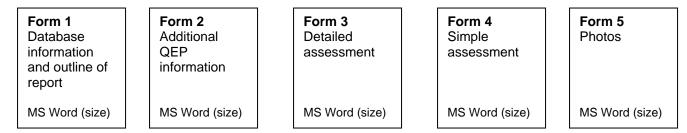

Once an assessment report is completed and converted to PDF then it ready for uploading.

#### 3.2 Submitting an assessment report

The qualified environmental professional, once logged on, selects **Assessment Search** or **New Assessment**.

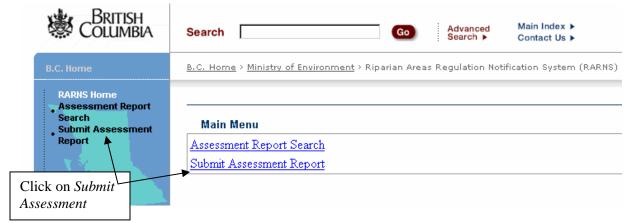

The qualified environmental professional submits an assessment report by completing the series of screens. The steps involve entering information regarding

- 1. primary qualified environmental professional
- 2. secondary qualified environmental professionals
- 3. developer
- 4. proposed development

RAR Version 1.1.3 Page 9 of 25

- 5. its location
- 6. upload the assessment report and provide QEP certification and opinion provision verification
- 7. receiving an on-screen message that the report was successfully submitted, saved and assigned a unique assessment number.

## 3.2.1 Entering assessment report identification information

#### Step 1 - Primary QEP Details

The screen below shows fields to enter the first, middle and last names, email, phone number and address. The *designation* and *registration* # refer to professional status of the QEP.

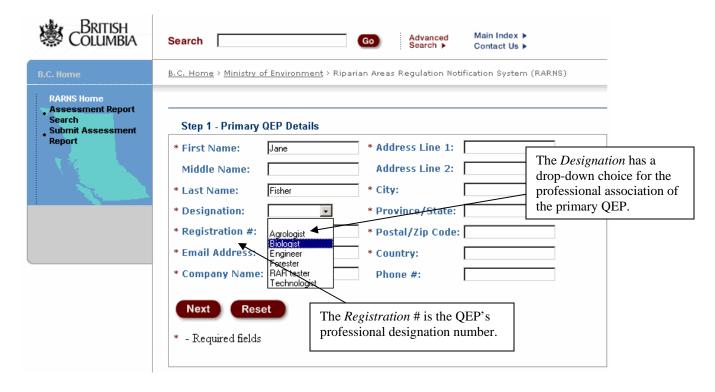

Step 2 - Secondary QEP Details

RAR Version 1.1.3 Page 10 of 25

COLUMBIA Main Index > Advanced Search > Search Contact Us ) To add another <u>B.C. Home</u> > <u>Ministry of Environment</u> > Riparian Areas Regulation Notification Syste qualified environmental • Assessment Report Search professional click on Step 2 - Secondary QEP Details Submit Assessment Report Add New to add \*\* Address Line 1: \* First Name: Polly another page to the Middle Name: Address Line 2: database and to refresh this screen. \* Last Name: Varden \* Designation: Engineer \*\* Province/State: \* Registration #: 101001 \*\* Postal/Zip Code: **Email Address:** \*\* Country: Company Name: Phone #: Next **Add New** Reset If no other QEPs are involved in the tary QEP to enter then press next without filling in any of the fields. project, move to the Next screen. ds are entered the rest are required fields

Enter the name, email, phone number and address of all secondary QEPs.

**Step 3 -** Developer Details

RAR Version 1.1.3 Page 11 of 25

Enter the first and last name, email, and complete address for the development applicant.

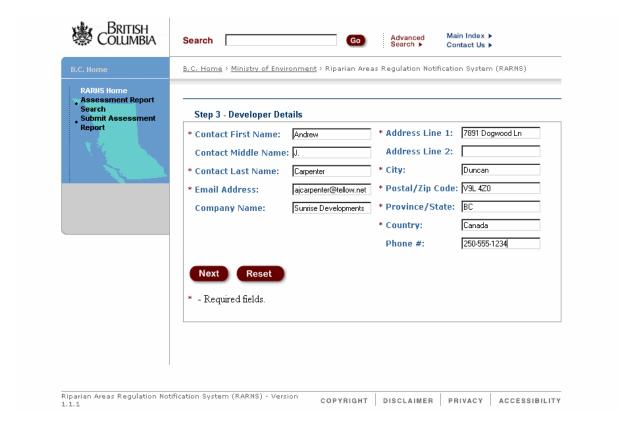

RAR Version 1.1.3 Page 12 of 25

# Step 4 - Development Details

See the table that follows for specific information required for each field.

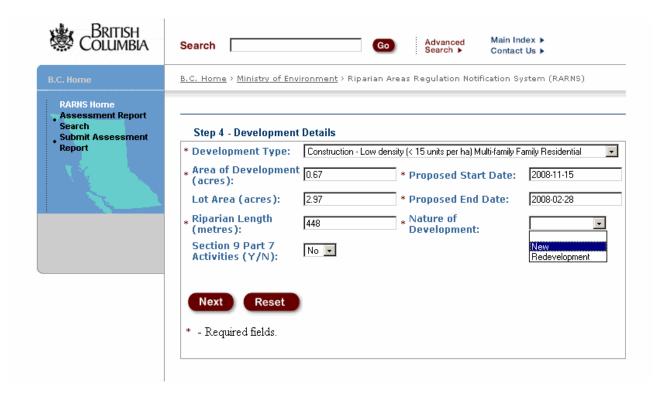

RAR Version 1.1.3 Page 13 of 25

This table explains items for the screen on development details.

| Item name                      | Item type         | Required Field<br>(Yes or No) | Accessory Buildings Construction: Commercial Construction: Heavy Industrial Construction: High density (> 36 units per ha) Multi family/ Family Residential Construction: Light Industrial Construction: Low density (< 15 units per ha) Multi family/ Family Residential Construction: Med density (1635 units per ha) Multi family/ Family Residential Construction: Residential/Commercial Construction: Single Family Residential Decks Landscaping, including fencing, retaining walls, and parking lots Other Recreational Rural Residential: Outside of Municipality Schedule 2 Contaminated Site Review Strata Development Subdivision: 3 or less lots Multi family Subdivision: 5 or less Single Family Lots Subdivision: > 6 lot Single Family Subdivision: > 6 lot Single Family Subdivision: Commercial Subdivision: Industrial Utility/Service Corridor |  |  |  |  |  |
|--------------------------------|-------------------|-------------------------------|----------------------------------------------------------------------------------------------------|--|--|--|--|--|
| Development<br>type            | Drop<br>down list | Yes                           |                                                                                                    |  |  |  |  |  |
| Area of<br>Development         | Numeric<br>text   | Yes                           | Enter the amount of area within the lot that is to be impacted. This number will always be smaller than the Lot Area size.                                                                                                    |  |  |  |  |  |
| Lot area                       | Numeric<br>text   | No                            | Enter the size of the lot that the development is proposed.                                                                                                    |  |  |  |  |  |
| Riparian<br>length             | Numeric<br>text   | Yes                           | Enter the length in meters of the riparian area.                                                                                                    |  |  |  |  |  |
| Section 9 part<br>7 activities | Drop<br>down list | Yes                           | Section 9 Part 7 refers to the <i>Water Act</i> . Select either "yes" or "no" response to indicate if any instream work is proposed.                                                                                                    |  |  |  |  |  |
| Proposed start date            | Text              | Yes                           | Enter date as year-month-day (YYYY-MM-DD) that the proposed development project is projected to start.                                                                                                    |  |  |  |  |  |
| Proposed end<br>date           | Text              | Yes                           | Enter date as year-month-day (YYYY-MM-DD) that the proposed development project is predicted to end.                                                                                                    |  |  |  |  |  |
| Nature of development          | Drop<br>down list | Yes                           | Select from new (Greenfield site) or re-<br>development (where site had been previously<br>developed in some way)                                                                                                    |  |  |  |  |  |

RAR Version 1.1.3 Page 14 of 25

Step 5 - Location Details

See the table that follows for specific information required for each field.

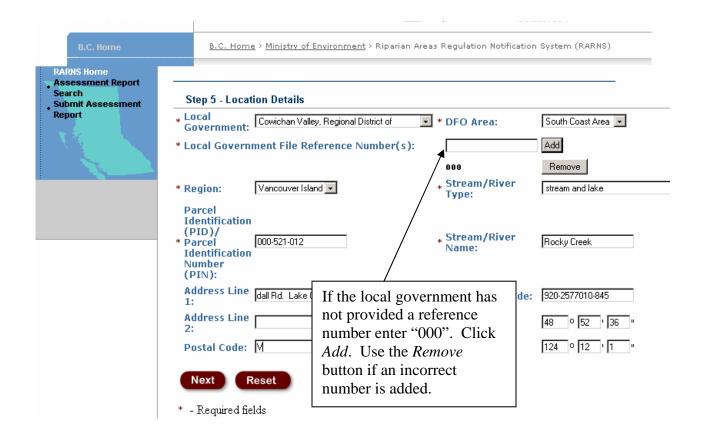

RAR Version 1.1.3 Page 15 of 25

This table explains items for the screen on location details.

| Item name                 | Item type         | Required field | Description                                                                                                    |  |  |  |  |
|---------------------------|-------------------|----------------|----------------------------------------------------------------------------------------------------|--|--|--|--|
|                           |                   | Yes or No      |                                                                                                    |  |  |  |  |
| Local<br>Government       | Drop<br>down list | Yes            | Select the <i>local government</i> (from the drop-down list). A map is provided to help confirm the region for the subject development.                                                                                                    |  |  |  |  |
| Stream/River<br>Name      | text              | Yes            | Stream/River name refers to the gazetteer name, if the stream is unnamed then provide the name of the parent stream formatted as ""parent" stream unnamed tributary."                                                                                                    |  |  |  |  |
| Legal<br>Description      | text              | Yes            | Enter the parcel identification number (PID) which is a nine digits number unique to a property                                                                                                    |  |  |  |  |
| Stream/River<br>Type      | Drop<br>down list | Yes            | Choose stream, lake, ditch or wetland, or combination if multiple water bodies are involved.                                                                                                    |  |  |  |  |
| Region                    | Drop<br>down list | Yes            | Ministry of Environment (MoE) region                                                                                                    |  |  |  |  |
| Watershed<br>code         | Text              | Yes            | Watershed code is a unique number sequence for each stream/river (e.g. 123-123456-54321-54321-1234-1234-123) If the stream/river is does not have a watershed code select the parent stream/river followed by a comma and the UTM of the stream from the most downstream location within the lot. UTM is formatted as zone, easting, northing e.g. 10, 6 digits, 7 digits. The fisheries inventory data quires tool at <a href="http://a100.gov.bc.ca/pub/fidq">http://a100.gov.bc.ca/pub/fidq</a> is useful for finding a watershed code. |  |  |  |  |
| Latitude and<br>Longitude | Text              | No             | Enter the <i>latitude and longitude</i> geographic coordinates as degrees, minutes and seconds, from the <i>center</i> of the proposed development.                                                                                                    |  |  |  |  |
| Address                   | Text              | Yes            | Enter the address of the development site.                                                                                                    |  |  |  |  |
| Postal code               | Text              | Yes            | Enter the postal code of the development                                                                                                    |  |  |  |  |
| City                      | Text              | Yes            | Enter the city of the development                                                                                                    |  |  |  |  |
| Country                   | Drop<br>down list | Yes            | Enter the country of the development                                                                                                    |  |  |  |  |

RAR Version 1.1.3 Page 16 of 25

## Step 6 - Upload and Check

To submit the PDF file of the RAR assessment report (hereafter referred to as assessment report or assessment) to the RARNS

- 1. Select the *Browse* button to find the assessment report PDF file on your computer. The notification system accepts PDF files only.
- 2. Answer *Yes* to each question by clicking in the checkbox (but only answer yes if it is a correct answer, if you cannot answer yes you must seek authorization from DFO, do not submit a report)
- 3. Click *Submit* to complete the assessment report submission.

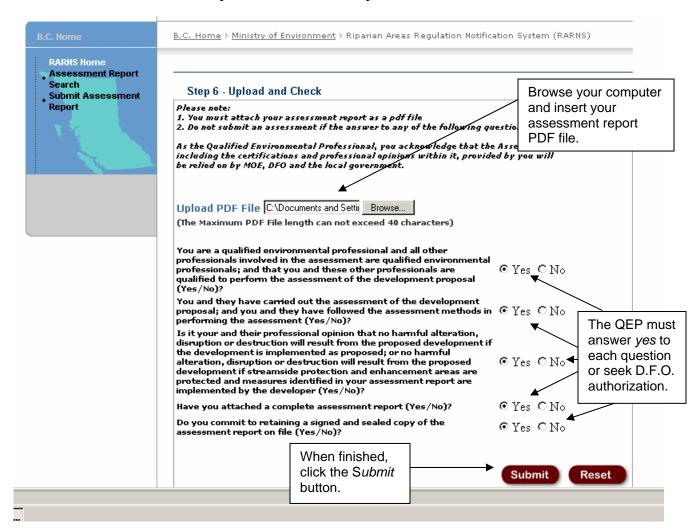

If the application is closed before clicking *Submit* the data from the previous screens will not be saved.

RAR Version 1.1.3 Page 17 of 25

The file may take some a while to upload. Wait for the next screen to appear to confirm that the notification system has saved the information and to receive the RARNS assessment number.

#### Step 7 – Completion

The message on this screen will indicate that the assessment report you have just submitted has been saved. This screen messages also provides the assessment report number and states that a email notification message of the new assessment will be distributed to you the QEP, MOE, DFO, and the relevant local government. The email notification message includes all the information you have entered in Steps 1 through 6 including the assessment number. It is very important that you record and do not lose this assessment number shown on the *Complete* screen (and in your email notification) as you will need it if you want to amend or access this report on this system.

QEPs need to maintain a signed and sealed copy of their report on file.

By submitting this assessment report and generating an email notification to a local government QEPs need to recognize that their report will be relied upon by a local government, the BC Ministry of Environment and Fisheries and Oceans Canada.

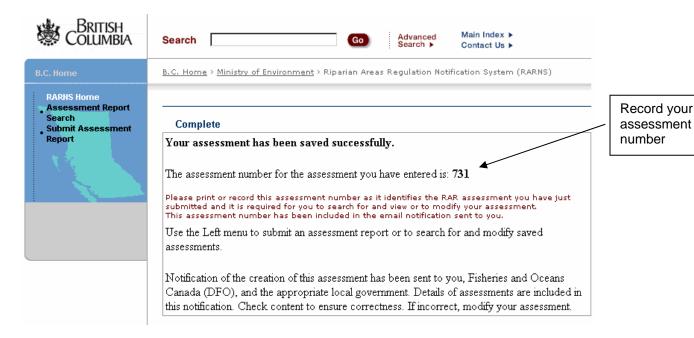

When an assessment report cannot be saved, this screen will state that the assessment submission is incomplete and that the QEP should try again later. The system will not save an assessment or send notifications if the mail server is

RAR Version 1.1.3 Page 18 of 25

down, if the Java Mail returns an error for some reason, or the email is unsuccessful.

### 3.3 Search for assessment report

In order to retrieve an assessment report once it has been submitted to the RARNS the QEP must know the assessment number. So it is very important that the QEP record the assessment report numbers for any reports they submit to the RARNS. Once the assessment is found the qualified environmental professional can submit an amended assessment report to the RARNS

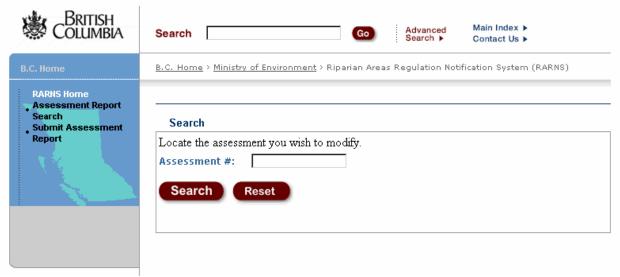

The search screen for qualified environmental professionals to find reports

The search will be successful if the assessment report searched for was authored by the qualified environmental professional and the correct assessment report number was used in the search. If not an error message is displayed as shown in the screen shot below.

RAR Version 1.1.3 Page 19 of 25

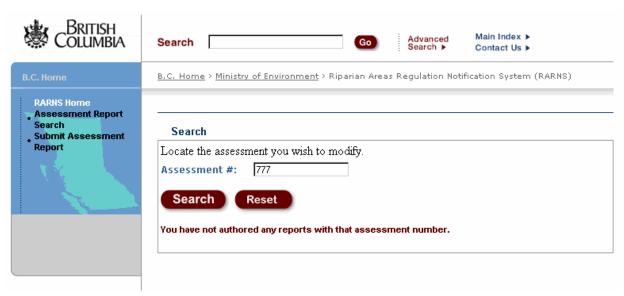

Results of a search: Only the assessment matching the number and authored by the QEP is returned.

The qualified environmental professional can request an assessment number or make quires about other technical problems by emailing <a href="mailto:RiparianAreas@Victoria1.gov.bc.ca">RiparianAreas@Victoria1.gov.bc.ca</a>.

RAR Version 1.1.3 Page 20 of 25

An assessment search will display the database information of the assessment. This partial page display shows that the basic information, such as developer contact information, can be updated. If there are changes needed that cannot be updated, then a new assessment must be created.

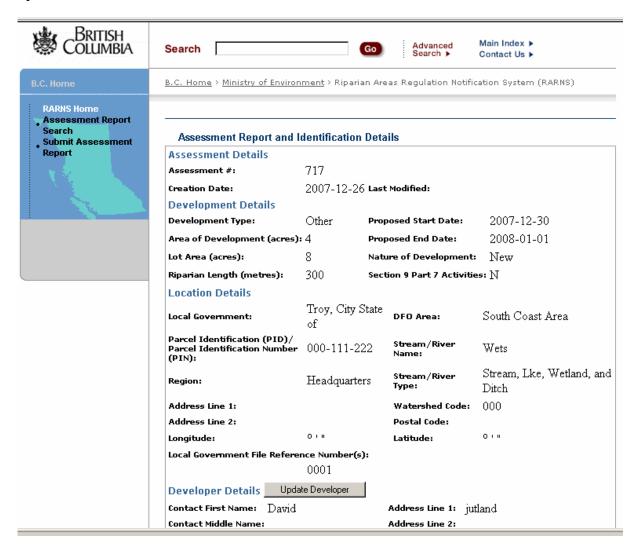

The contact information for the primary and secondary qualified environmental professionals can also be updated. If a secondary QEP was not included in the original assessment, they can be added when submitting an amended report.

This is also the place where an amended report can be uploaded. All versions of the report that are uploaded will be retained in the database.

RAR Version 1.1.3 Page 21 of 25

## 4. Authorized government employees

# **4.1 Assessment Report Searches**

Assessment reports can be accessed on the RARNS by authorized local and federal government employees after logging on with their Business BCeIDs and passwords and by BC provincial government employees logging on with their IDIR username and passwords. This group has a comprehensive search screen to find assessments. The search screen allows a user to search for assessments based on combinations of search criteria defined by boxes on the *Search* screen.

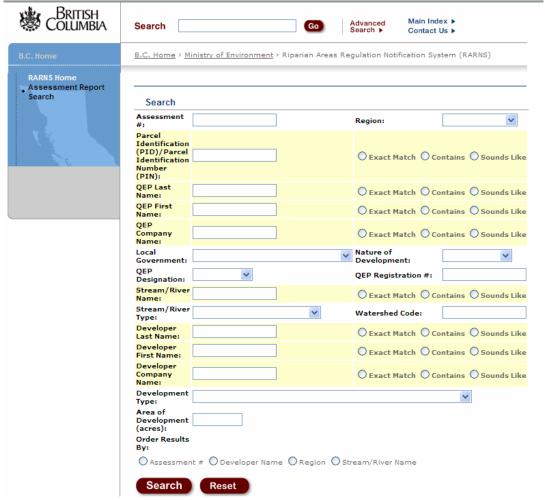

RARNS search screen – see the table that follows for description of items.

RAR Version 1.1.3 Page 22 of 25

This table explains the items on the Search screen used to search for assessments using an IDIR or Business BCeID account.

| Item name                         | Item type     | Description                                                                                            |  |  |  |  |
|-----------------------------------|---------------|----------------------------------------------------------------------------------------------------|--|--|--|--|
| Assessment #                      | number        | The assessment number assigned by RARNS.                                                               |  |  |  |  |
| MOE Region                        | drop-down box | Choose from Vancouver Island, Lower Mainland, Okanagan, Thompson and Kootenay.                         |  |  |  |  |
| Legal Description                 | number        | A nine digit number (123-123-123) that is unique to a property.                                        |  |  |  |  |
| QEP first, last and company Name  | text          | The name of the qualified environmental professional and/or their company name                         |  |  |  |  |
| Local Government                  | drop-down box | Choose the local government from the list.                                                             |  |  |  |  |
| Nature of Development             | drop-down box | Choose either new or redevelopment                                                                     |  |  |  |  |
| QEP Designation                   | drop-down box | The designation of the qualified environmental professional.                                           |  |  |  |  |
| QEP Registration #                | text          | The registration number of the qualified environmental professional.                                   |  |  |  |  |
| Stream/River Name                 | text          | The name of stream, river, lake or wetland                                                             |  |  |  |  |
| Stream/River Type                 | drop-down box | Choose the type of stream, lake, river, wetland or ditch.                                              |  |  |  |  |
| Watershed Code                    | text          | The unique numerical code for a stream or lake.                                                        |  |  |  |  |
| Development Type                  | drop-down box | Choose the type of development (see QEP section for details)                                           |  |  |  |  |
| Area of Development drop-down box |               | Drop down choice of the total area of development either greater or less than seven and half hectares. |  |  |  |  |

Additional search features for a few of the items are *exact match*, *contains*, *sounds like* help to refine the search. All or any of the fields can be used to search the database for assessment reports. This search screen also allows the results to be ordered by assessment, developer name, region, or stream name.

The search results are displayed as summary information about the assessment reports that meet your search criteria. Search results can produce more than one report. To view the assessment report of interest, click on the *circle* and then click on the *View* button.

RAR Version 1.1.3 Page 23 of 25

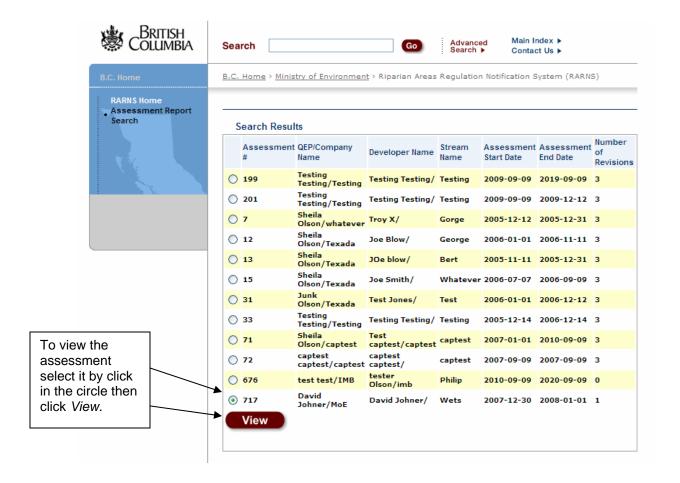

#### 4.2 Assessment Report Details

The assessment database details on this screen include the amendments to an assessment report. Users can download the Assessment Reports and view in the browser or save locally. This example indicates for assessment report number 717 there is an original report and one revision.

RAR Version 1.1.3 Page 24 of 25

| Lot Area (acres):                             |           | 8       | Nati            | ire of De                        | velopme          | nt: N      | ew                                 |
|-----------------------------------------------|-----------|---------|-----------------|----------------------------------|------------------|------------|------------------------------------|
| Riparian Length (met                          | res):     | 300     | Sect            | Section 9 Part 7 Activities: $N$ |                  |            |                                    |
| Location Details                              |           |         |                 |                                  |                  |            |                                    |
| Local Government:                             |           |         | Troy, C<br>of   | ity State                        | DFO Are          | ea:        | South Coast Area                   |
| Parcel Identification<br>Identification Numbe |           | arcel   | 000-11          | 1-222                            | Stream/<br>Name: | River      | Wets                               |
| Region:                                       |           |         | Headqu          | arters                           | Stream/<br>Type: | /River     | Stream, Lke,<br>Wetland, and Ditch |
| Address Line 1:                               |           |         |                 |                                  | Watersl          | ned Cod    | e: 000                             |
| Address Line 2:                               |           |         |                 |                                  | Postal C         | ode:       |                                    |
| Latitude:                                     |           |         | 0 ' "           |                                  | Longitud         | de:        | 0 ' "                              |
| Local Government Fil                          | e Refere  | nce Num | ber(s):<br>0001 |                                  |                  |            |                                    |
| Developer Details                             |           |         |                 |                                  |                  |            |                                    |
| Contact First Name:                           | David     |         |                 | Address                          | Line 1:          | Farther    | r Rd                               |
| Contact Middle Name                           | :         |         |                 | Address                          | Line 2:          |            |                                    |
| Contact Last Name:                            | Johner    |         |                 | City:                            |                  | City of    | Troy                               |
| Province/State:                               | bc        |         |                 | Postal/Z                         | ip Code:         | v4v3v3     | 3                                  |
| Email Address:                                | david.j   | ohner@  | gov.bc.ca       | Country:                         | ı                | canada     | ı                                  |
| Company Name:                                 |           | Ŭ       |                 | Phone #                          |                  |            |                                    |
| Primary QEP Deta                              | ils       |         |                 |                                  |                  |            |                                    |
| Contact First Name:                           | David     |         |                 | Address                          | Line 1:          | Jutland    |                                    |
| Contact Middle Name                           | :         |         |                 | Address                          | Line 2:          |            |                                    |
| Contact Last Name:                            | Johner    |         |                 | City:                            |                  | City of    | Troy                               |
| Designation:                                  | RAR to    | ester   |                 | Province                         | /State:          | Вс         |                                    |
| Registration #:                               | 121212    | 21      |                 | Postal/Z                         | ip Code:         | v3v 3      | Click to download th               |
| Email Address:                                | david.i   | ohner@  | gov.bc.ca       | Country:                         | ı                | Cana       | assessment report.                 |
| Company Name:                                 | MoE       |         |                 | Phone #                          |                  |            |                                    |
| Secondary QEP De                              | etails    |         |                 |                                  |                  |            |                                    |
|                                               | pany      |         | Addre           | 55                               |                  | Email      | Phone                              |
| # File Name                                   |           |         |                 | Date                             | e                | V          | iew/Download File                  |
| 1 RARUndueHards                               | shipSept  | 2007.pd | <del>lf</del>   | 200                              | 7-12-26          | 5 <u>₫</u> | ownload                            |
| 2 RARUndueHards                               | chin Sant | 2007 -  | 10              | 200                              | 8-01-23          |            | lownload                           |

Your computer system will direct you to select a location for the report to be saved or to open the report. The *File Download* dialogue box opens.

If you have Adobe Acrobat Reader, you can **left-click** on the *download* link and the report will open within your Internet browser. You can then save the document to your computer using Adobe Acrobat Reader's save function.

Click *Save*. The *Save As* dialogue box opens. Navigate to the location where you want to save the file. Type in a file name and click *Save*. The file is saved to your computer in PDF. Use Adobe Acrobat Reader to open the document for viewing and printing.

RAR Version 1.1.3 Page 25 of 25